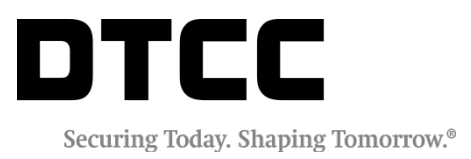

# **SECURITY POSITION REPORTS**

### **SPR REGISTRATION USER GUIDE**

VERSION 8.0.3 JUNE 18, 2020

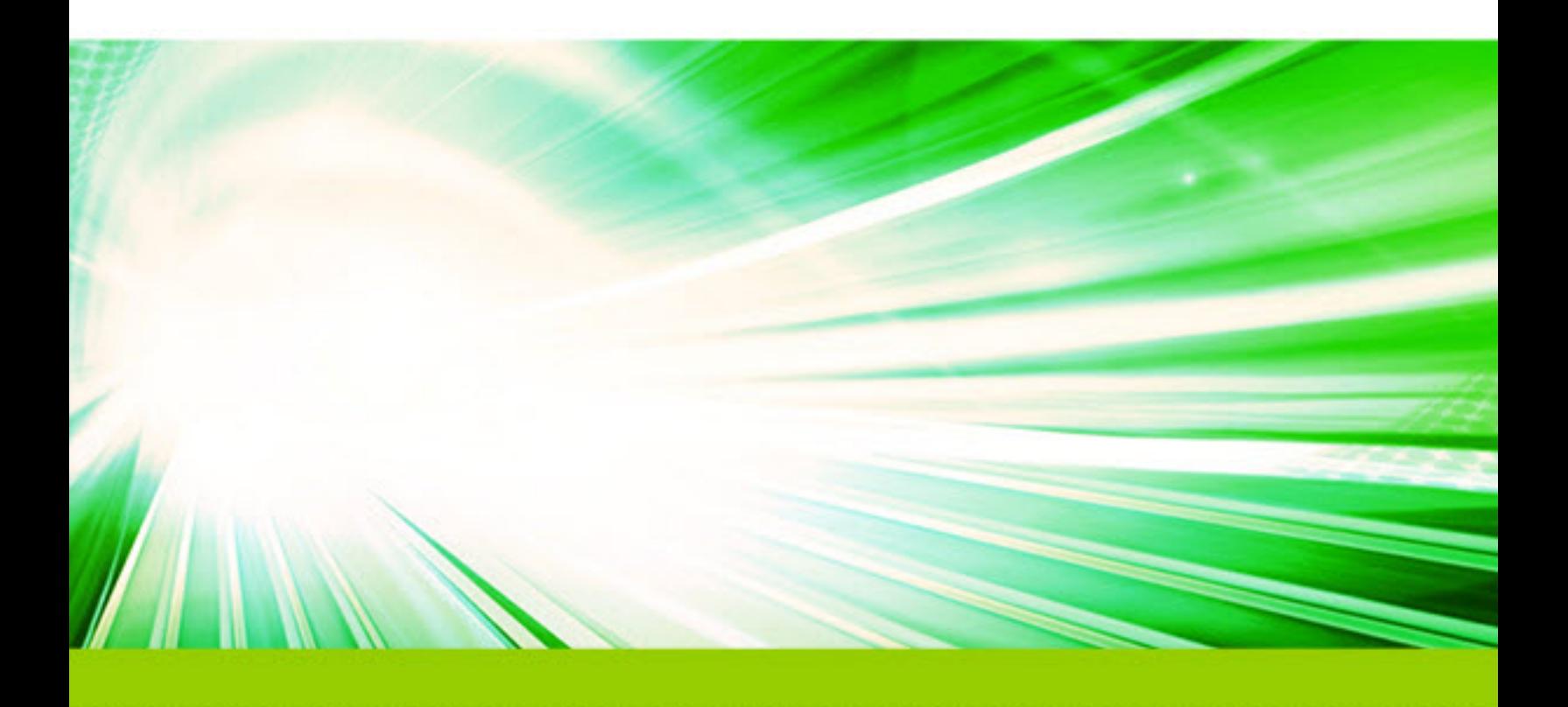

#### **Copyright © 2020 by The Depository Trust & Clearing Corporation ("DTCC").**

All rights reserved. This work (including, without limitation, all text, images, logos, compilation and design) is proprietary and protected by copyright, and is for the exclusive use of users authorized by DTCC. If this work is received from DTCC in any electronic medium, authorized users of this work are granted a limited, non-exclusive, non-transferable, non-sublicensable and freely revocable license to make reproductions and transmissions necessary for downloading and storage of this work on the users' computers and to print one or more paper copies from the electronic version for their own use. Other than to this limited extent, no part of this work (including any paper copies thereof or print versions thereof) may be printed, copied, altered, modified, posted, reproduced, displayed, published, sold, licensed, used or distributed (including by transmission) in any form or by any means, or stored in any information storage and retrieval system, without DTCC's prior written permission.

All product or service names are the property of their respective owners.

**Doc Info:** June 18, 2020 **Publication Code:** ISS104 **Service: Security Position Reports Title:** SPR Registration User Guide

## **TABLE OF CONTENTS**

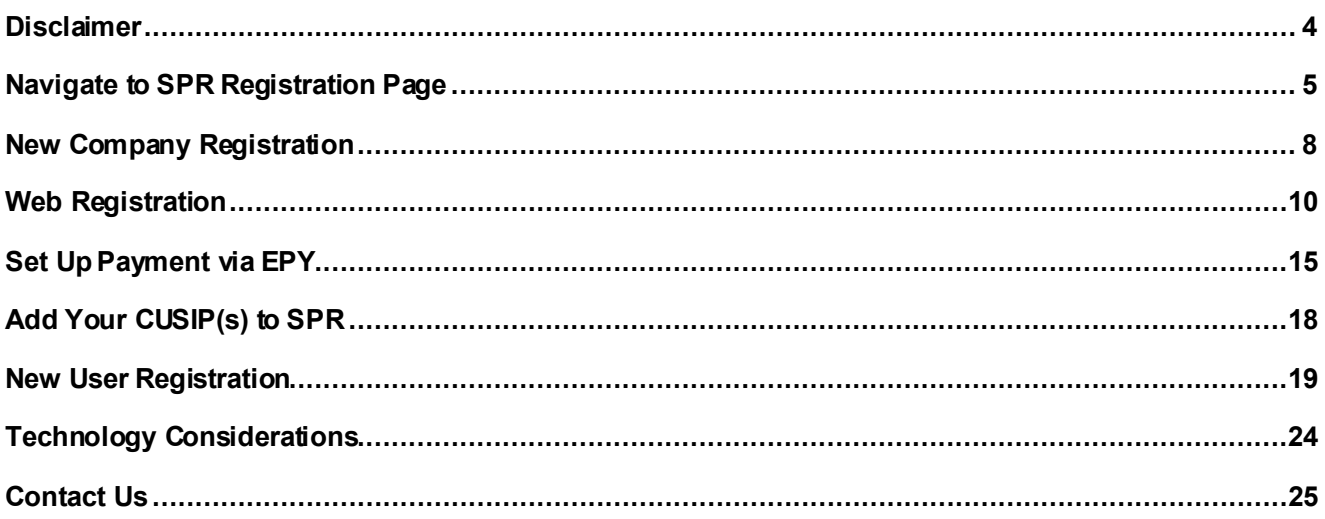

### <span id="page-3-0"></span>**DISCLAIMER**

The primary purpose of this user guide is to familiarize clients with Security Position Reports registration. This guide is not intended to serve as a legal document. No statement in this guide should be construed as a legally binding rule or regulation, or as creating an obligation on the part of DTCC or any of its subsidiaries. In addition, any time schedules or time requirements set forth herein are subject to change without notice.

### <span id="page-4-0"></span>**NAVIGATE TO SPR REGISTRATION PAGE**

To reach the SPR Registration page o[n dtcc.com](http://www.dtcc.com/):

1. Click **Issuer Services** on the Settlement and Asset Services menu.

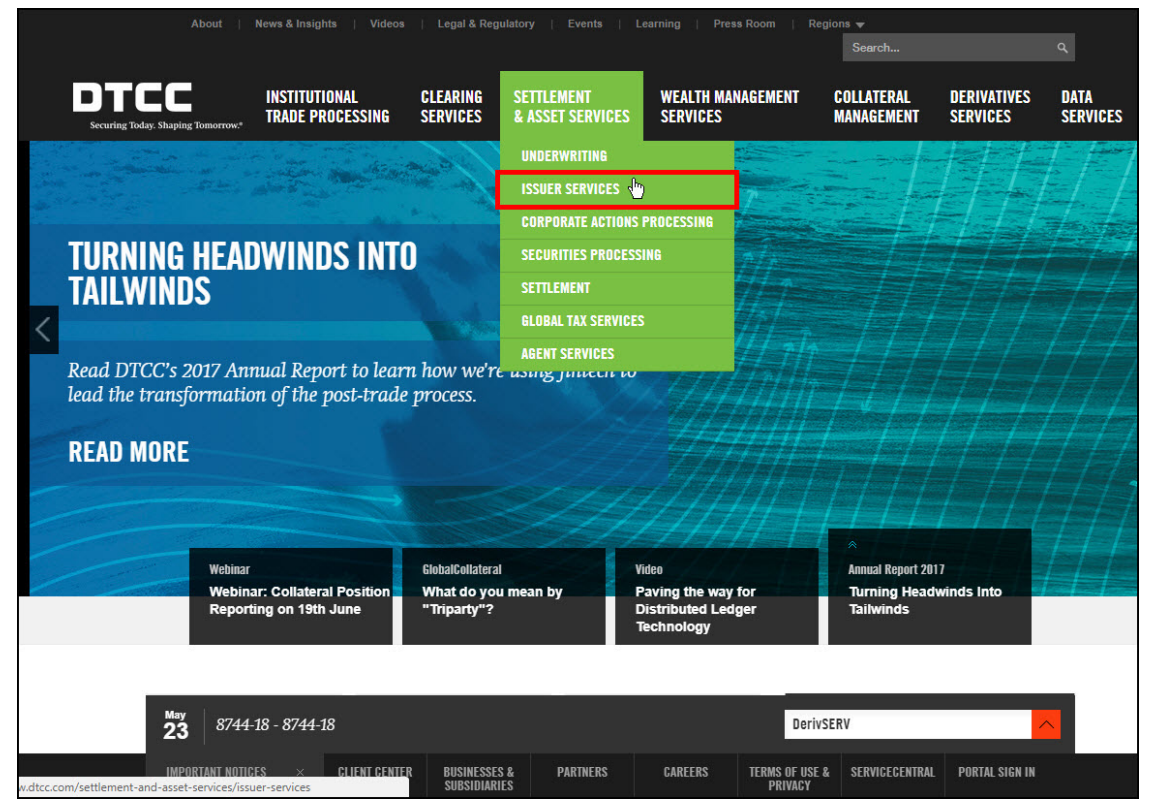

2. Click **SPR** on the Issuer Services page.

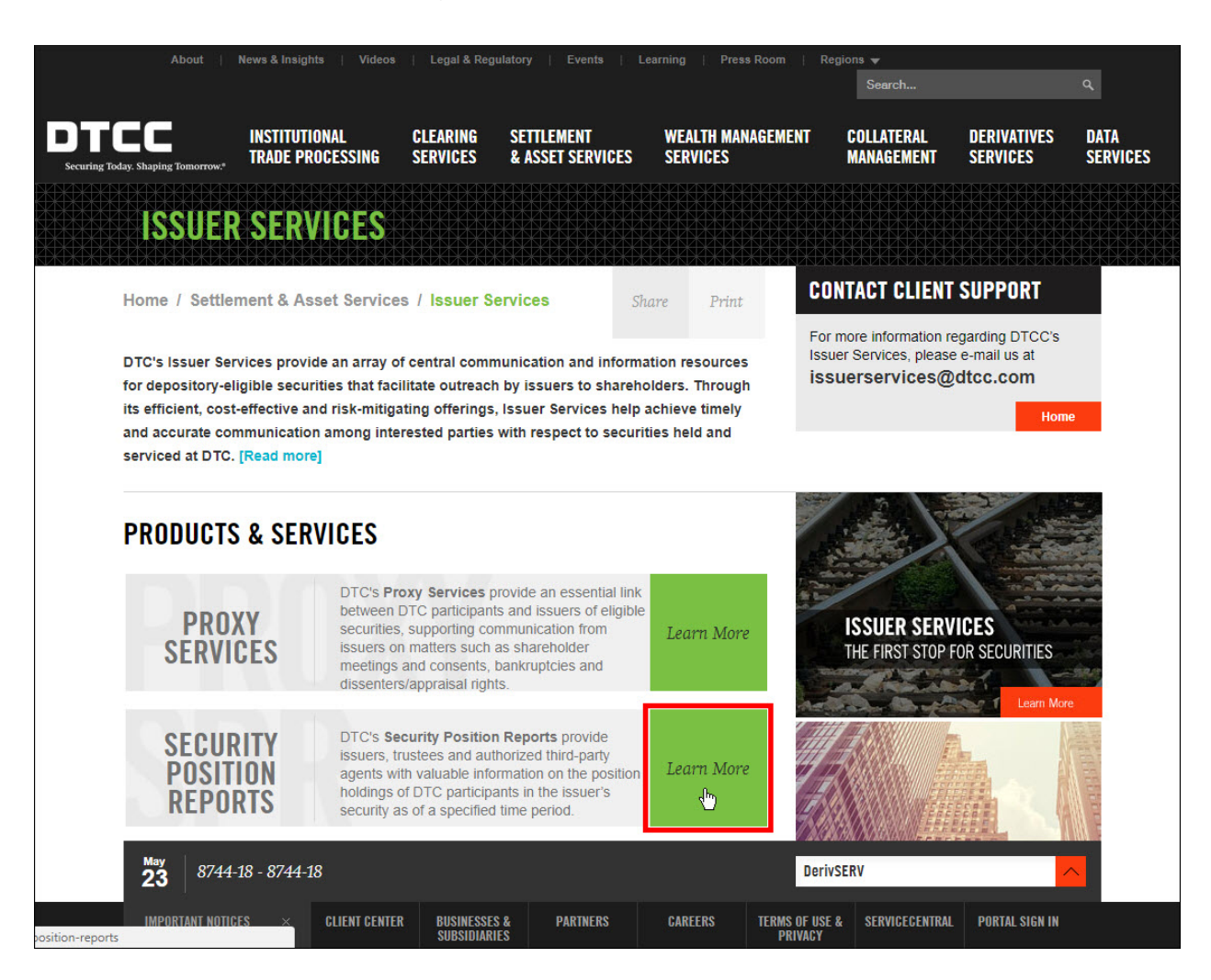

#### 3. Click **Register for SPR** (listed under **Essentials**).

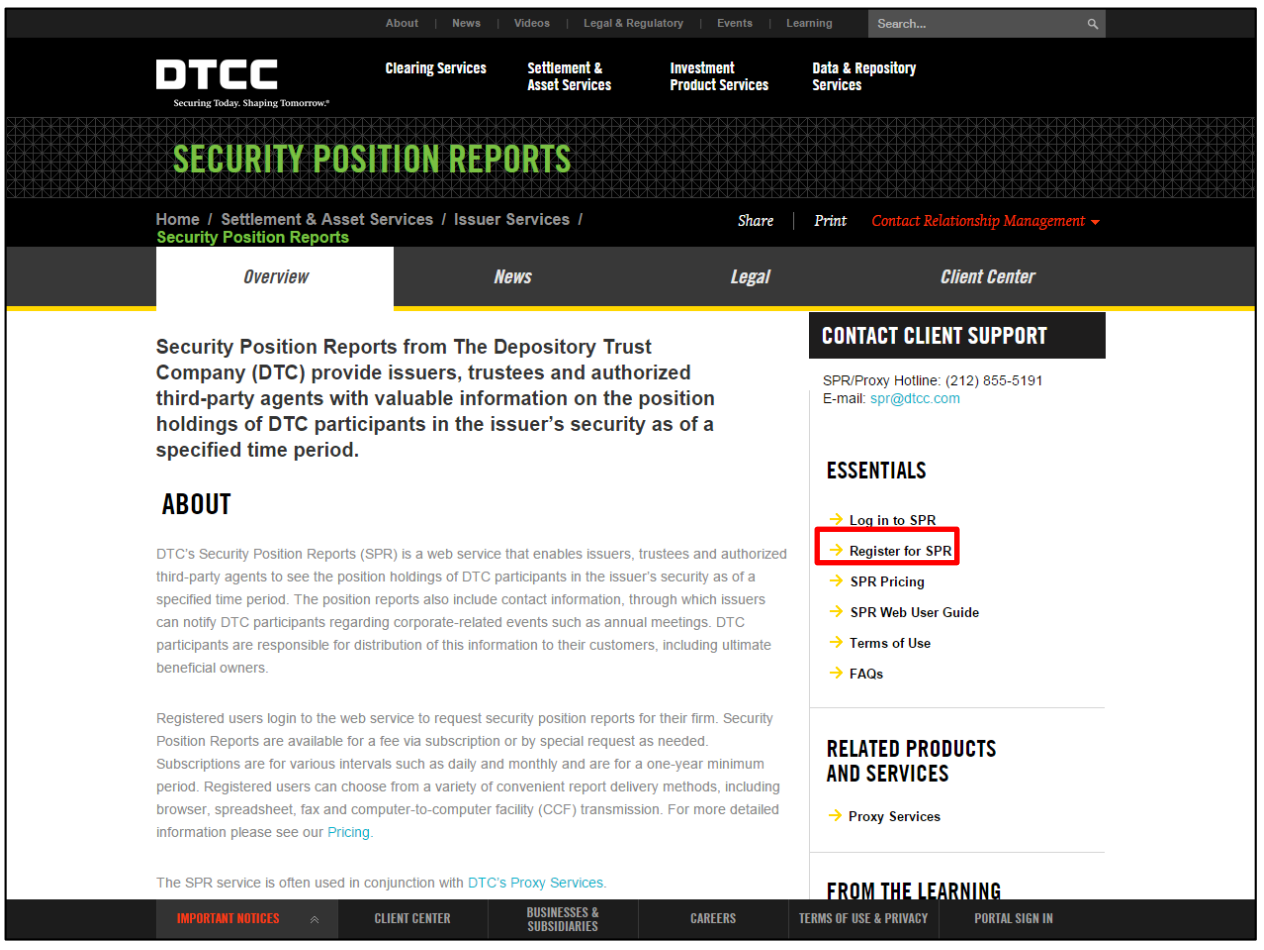

#### You can also go to:

- <http://www.dtcc.com/spr>.This URL brings you to the SPR page (as seen above).
- <http://www.dtcc.com/settlement-and-asset-services/issuer-services/security-position-signup>. This URL brings you directly to the SPR Registration page.

## <span id="page-7-0"></span>**NEW COMPANY REGISTRATION**

If your firm has not previously registered for SPR, please complete the **New Company Registration**. This initial registration must be submitted by an officer of your firm whose role can be verified by DTC on your firm's website or within your firm's SEC filings.

1. To register, click on "**click here**."

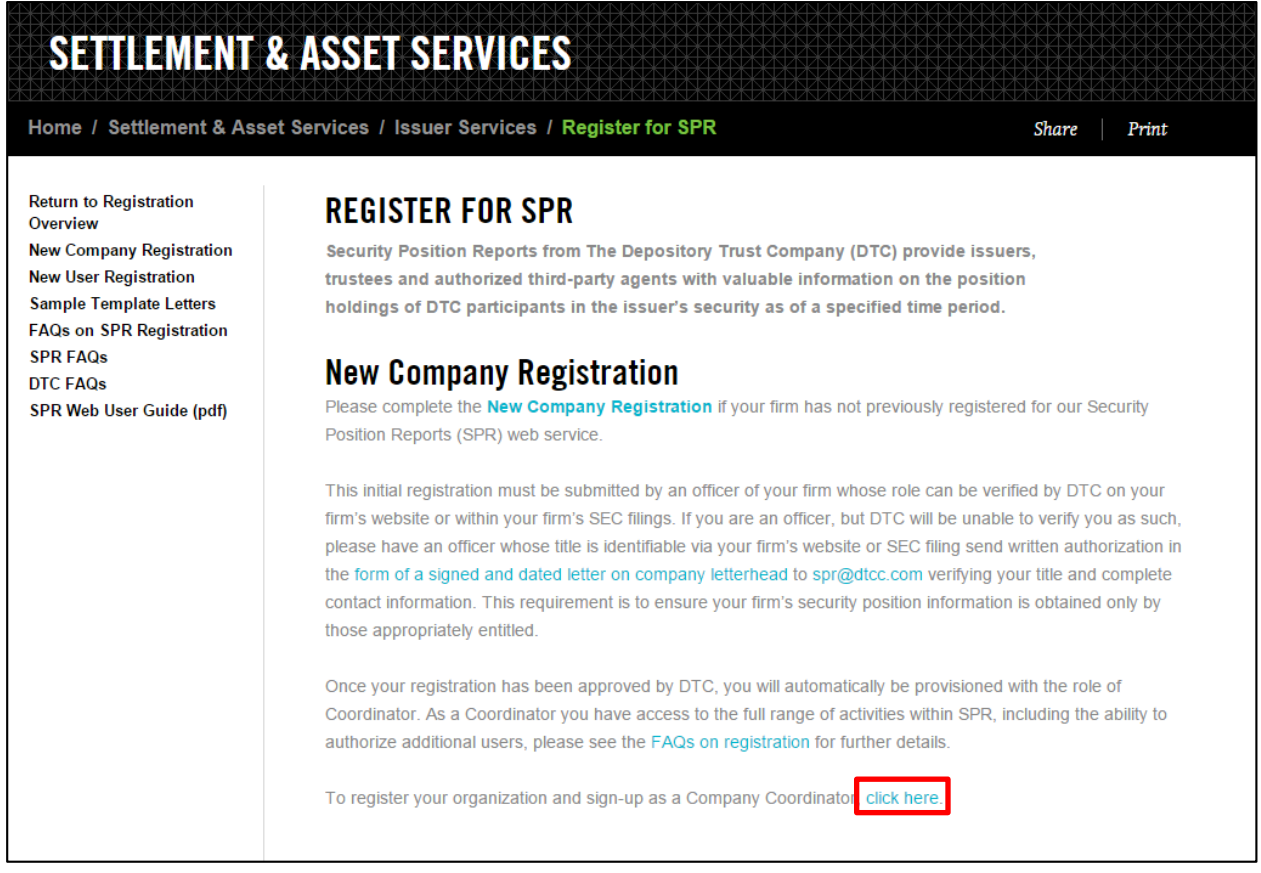

You will then need to agree to the terms.

2. On the **SPR Terms and Conditions: New Company Registration** page, scroll down and click "**Yes, continue to registration.**"

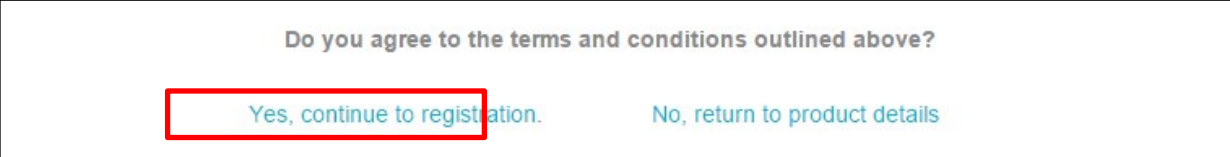

- 3. If you are an officer but DTC will be unable to verify you as such, please have an officer whose title is identifiable via your firm's website or SEC filing send written authorization in the form of a signed and dated letter on company letterhead t[o spr@dtcc.com](mailto:spr@dtcc.com). This letter must verify your title and complete contact information.
	- If we will be unable to verify an officer of your firm via your website or an SEC filing, please have an officer register and then send DTCC a copy of a notarized letter on company letterhead via e-mail to [spr@dtcc.com](mailto:spr@dtcc.com) that verifies the officer's title and complete contact information.
	- If the e-mail you are using to register is not associated with your company's corporate domain, please send a copy of a notarized letter on company letterhead via e-mail t[o spr@dtcc.com](mailto:spr@dtcc.com) outlining the reason for this discrepancy.
	- Examples of verification letters can be found here[: http://www.dtcc.com/asset-services/issuer](http://www.dtcc.com/asset-services/issuer-services/spr-sample-template-letters.aspx)[services/spr-sample-template-letters.aspx](http://www.dtcc.com/asset-services/issuer-services/spr-sample-template-letters.aspx)

### <span id="page-9-0"></span>**WEB REGISTRATION**

г

After agreeing to the terms and conditions, you are brought to the **Web Registration** page.

1. Fill out all required fields indicated by a red asterisk (\*) and click **Continue**.

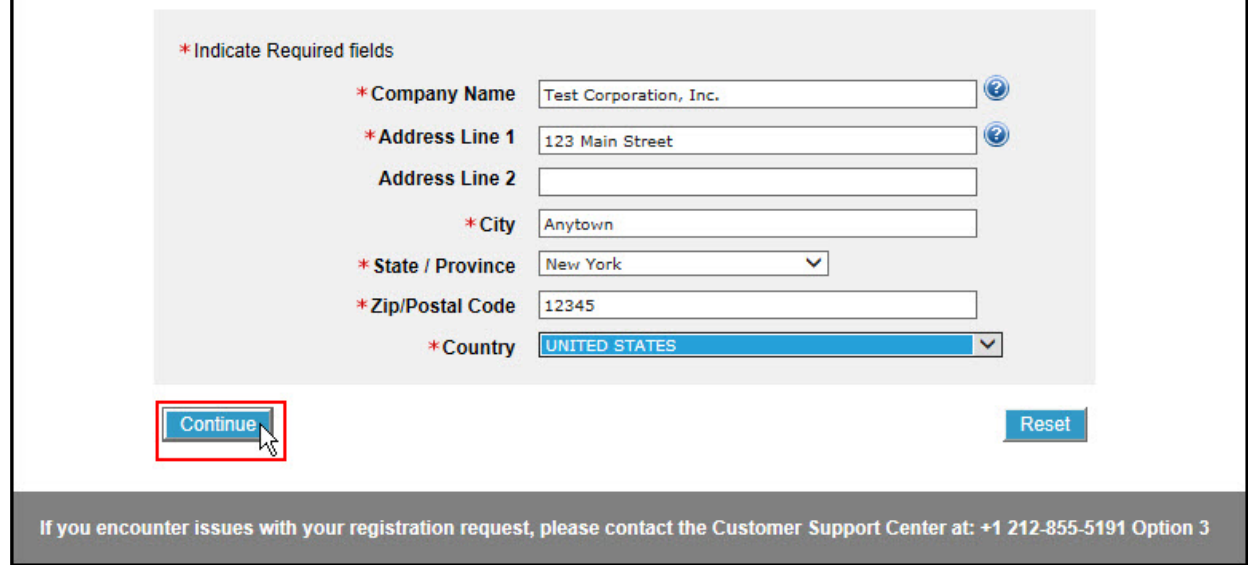

2. Select **Issuer** for the **Company Type** field.

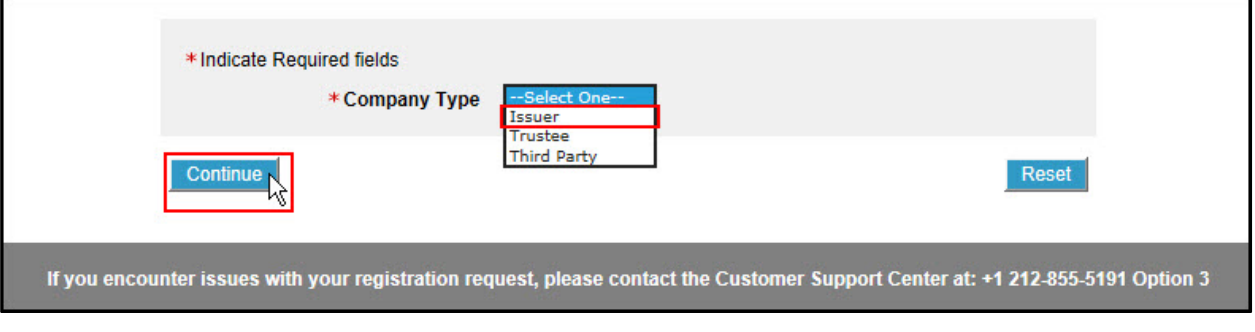

Selecting **Issuer** displays a **CUSIP** field.

3. Fill out the **CUSIP** field with the base (first six digits) of the CUSIP. This grants authorization to all CUSIPs in that family. Click **Continue**.

The **SPR User Self-Registration Form** appears. In order to complete the New Company Registration, DTCC needs to verify your identity as an officer at your firm.

- 4. To confirm your title, please select only one of the options in the Registration Validation" field:
	- a. To confirm using your firm's SEC filing, click **Attach a PDF file** and select the PDF for attachment. Please note that PDF is the only acceptable file type for attachment.

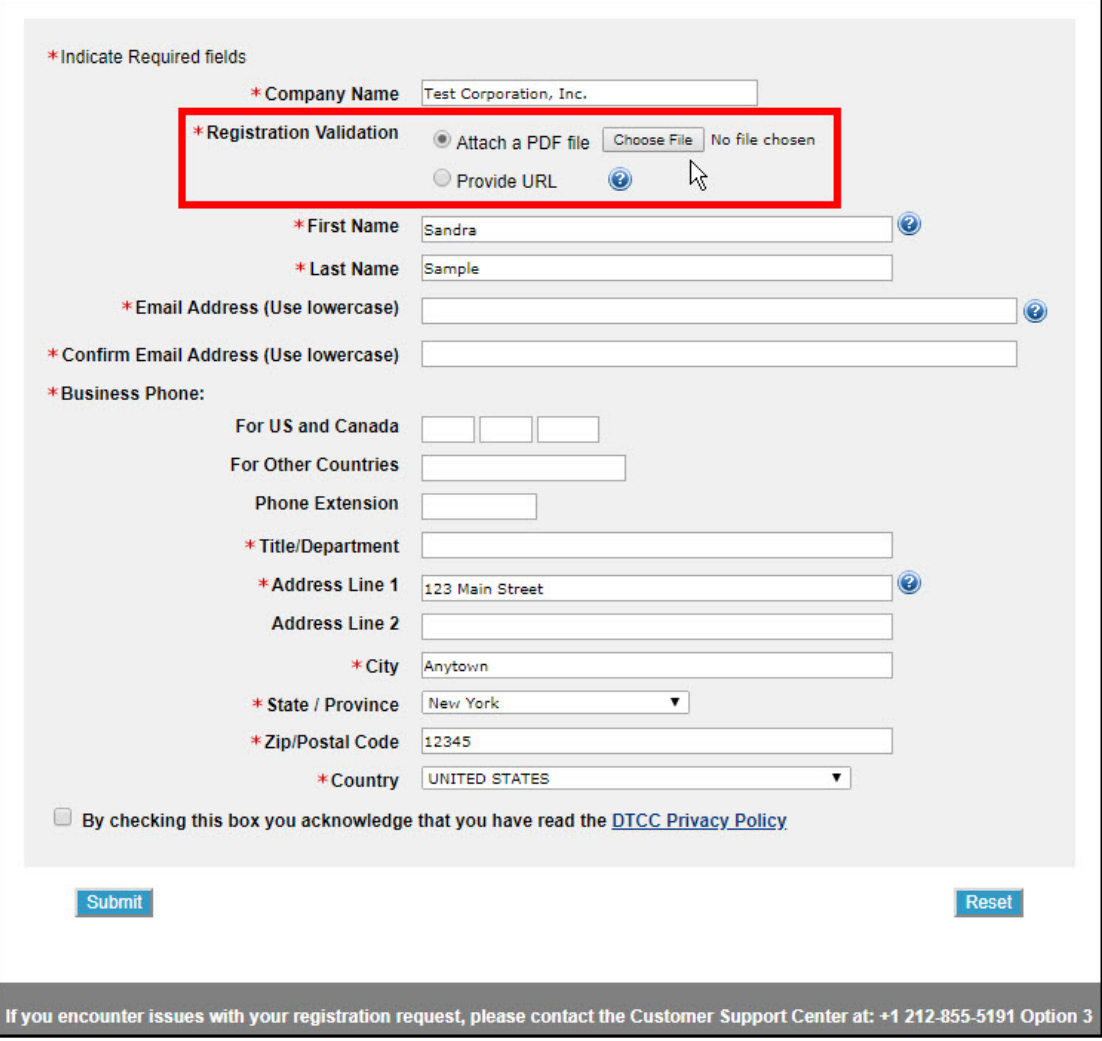

b. To confirm using your company's official Web site, click **Provide URL** and type the link to your firm's company leadership page.

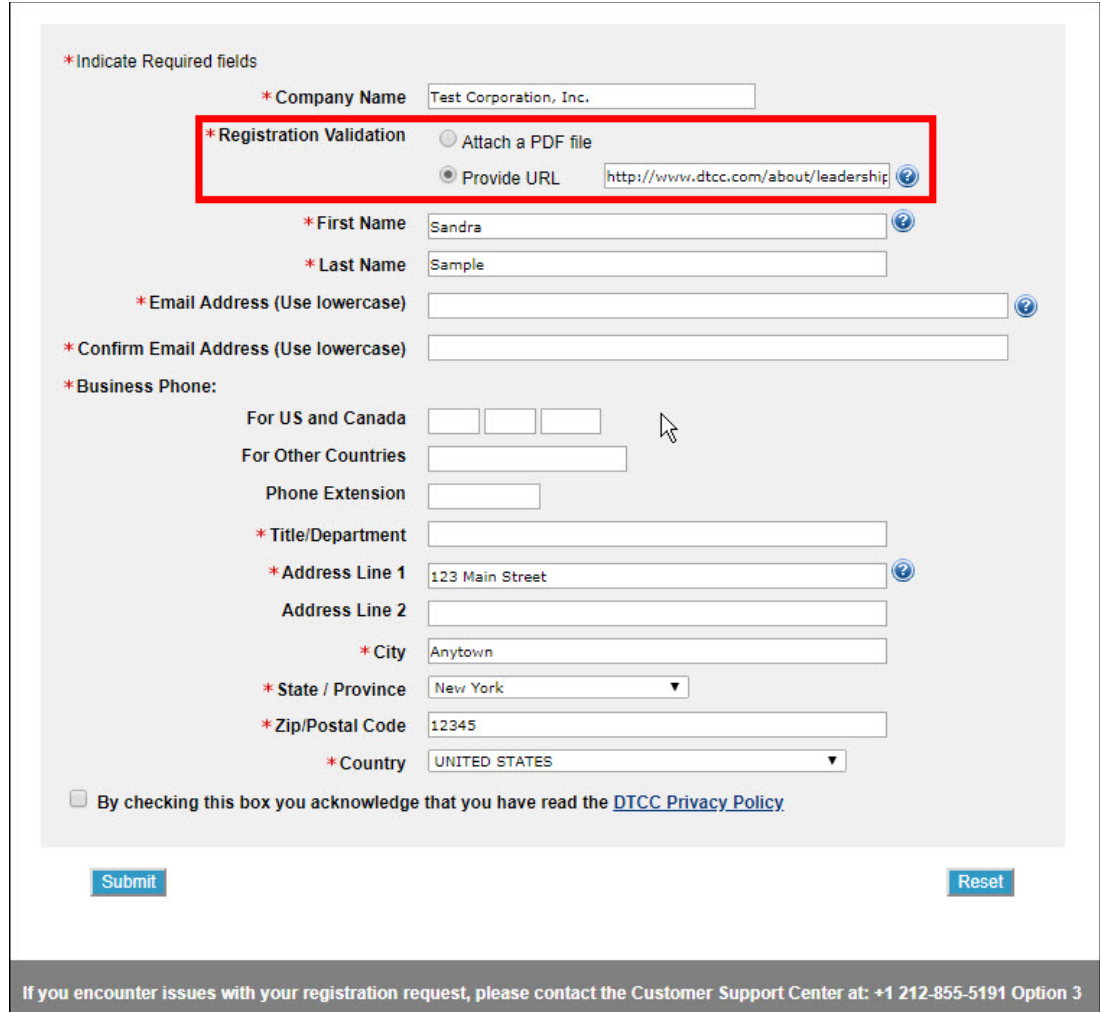

- 5. Enter all remaining required information and click **Submit**. A Confirmation screen appears.
- 6. Print and retain this information. The **Request ID** will act as your temporary password once you are approved by DTC and receive the approval e-mail with your **User ID**.

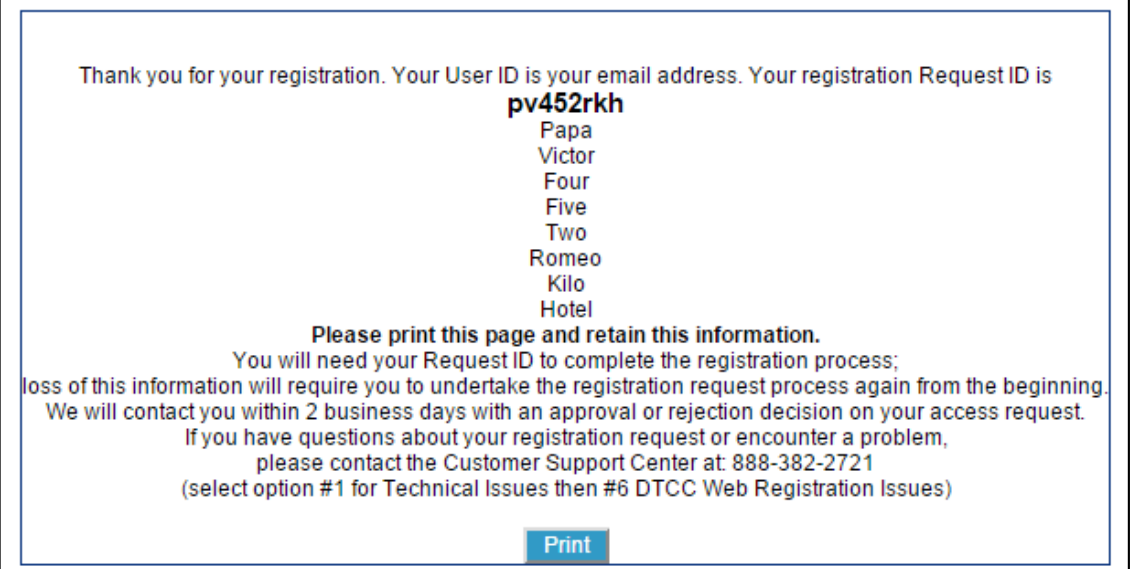

You will receive an update via e-mail fro[m WebRSG@dtcc.com](mailto:WebRSG@dtcc.com) within two business days. Your registration will either be authorized, pended (requiring further documentation) or rejected. Please make sure to check your spam or any other filtered folders before contacting DTCC.

Once authorized, you will receive two e-mails:

- One e-mail contains your temporary password.
- One e-mail contains your Login ID.

```
From: <<u>WebRSG@dtcc.com</u>>
Date: Aug 14, 2015 12:43 PM
Subject: DTCC Registration Request APPROVED - Login ID
To: <j.smith@abccompany.com>
C_{\mathbb{C}}
```
Your request for access to the DTCC Web product Portal for login ID j.smith@abccompany.com has been approved.

If you have questions about your registration request, encounter a problem, or this update has been made without your knowledge, please contact your Access Coordinator (AC). If your AC is unavailable, or you do not have one, then contact the DTCC Customer Support Center.

U.S. and Canada Callers: 888-382-2721 (Select option 5 then 2) International Callers: 212-855-8099 (Select option 5 then 2)

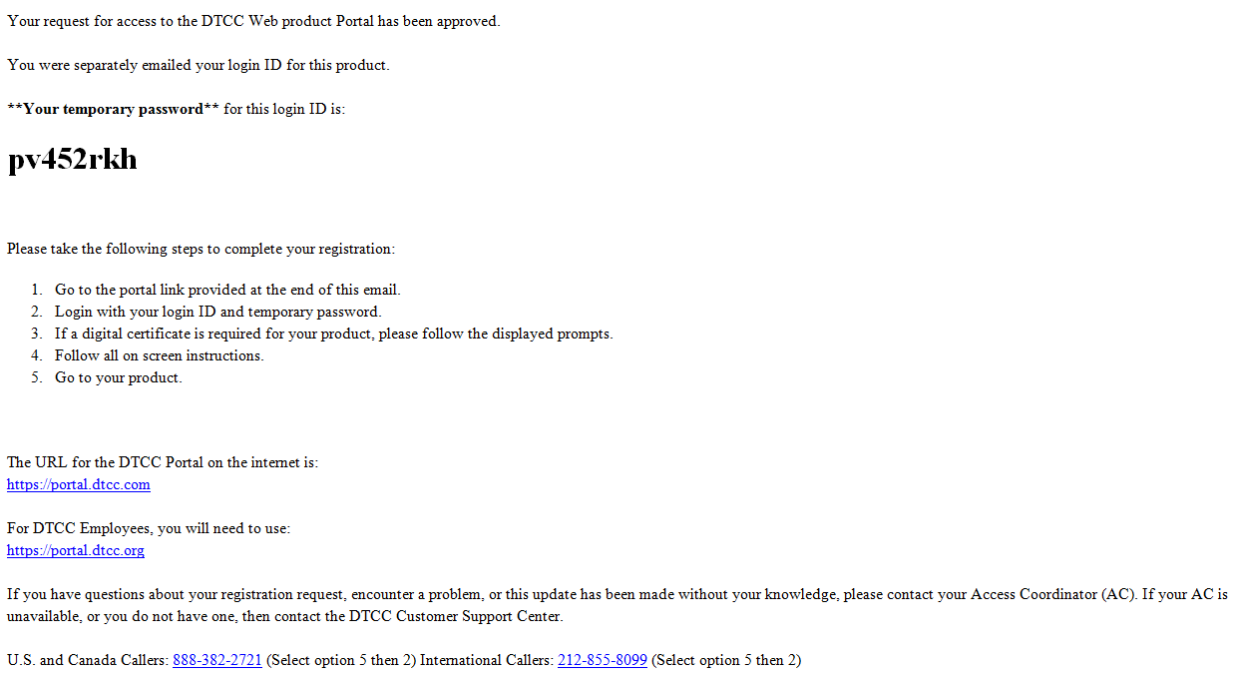

7. Log into the DTCC portal a[t https://portal.dtcc.com/](https://portal.dtcc.com/)

### <span id="page-14-0"></span>**SET UP PAYMENT VIA EPY**

Once you log into the DTCC portal, you must set up a payment profile in order to authorize third party agents and order reports. This is done via the **EPY** application.

#### **Note:**

A payment profile does not need to be established in order to view your firm's Omnibus Proxy.

1. Update or confirm your contact information. Please fill out all the required fields indicated by a red asterisk (\*) and then click **Confirm**.

#### **Note:**

You can add another person to the invoice e-mail distribution list by filling out the **Additional Invoice Recipient Email Address** section.

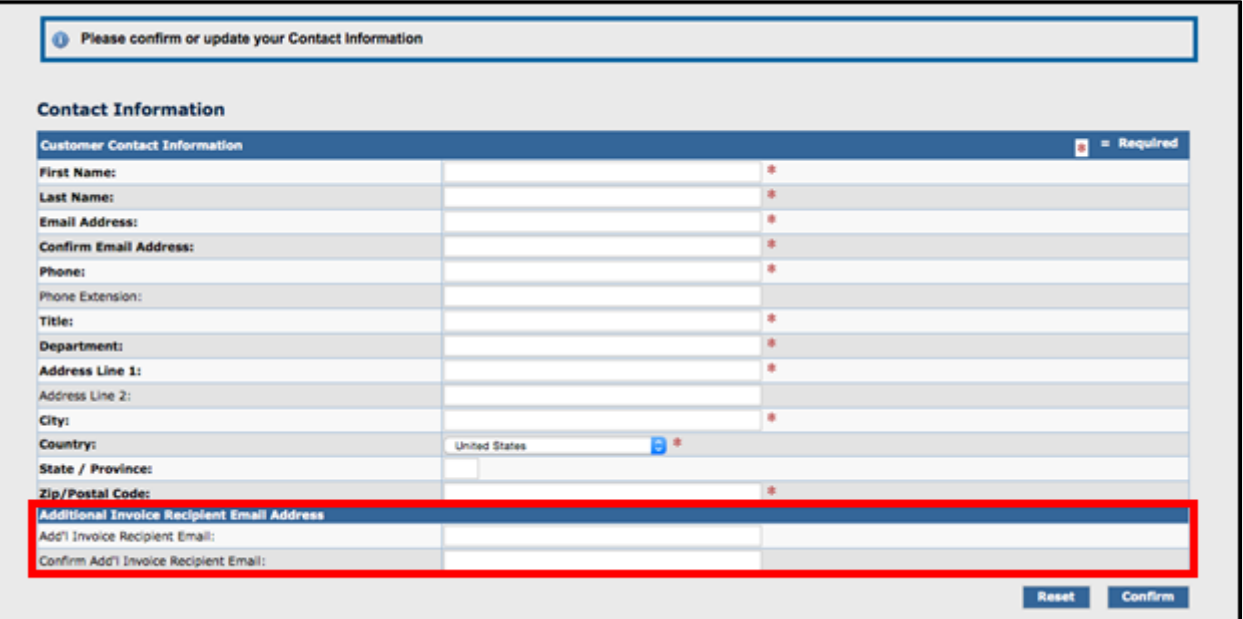

2. Click **Add New Credit Card Information** and fill out the required fields.

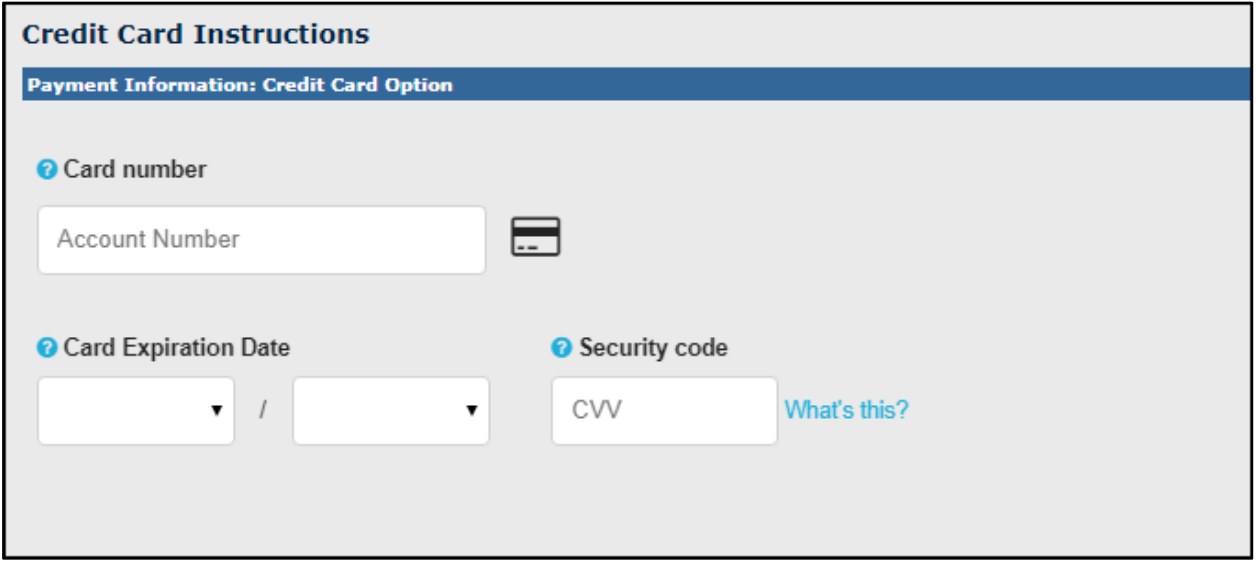

#### **Note:**

Please ensure that you enter the Security Code and CVV.

3. Fill out the required credit card information and select the appropriate checkbox.

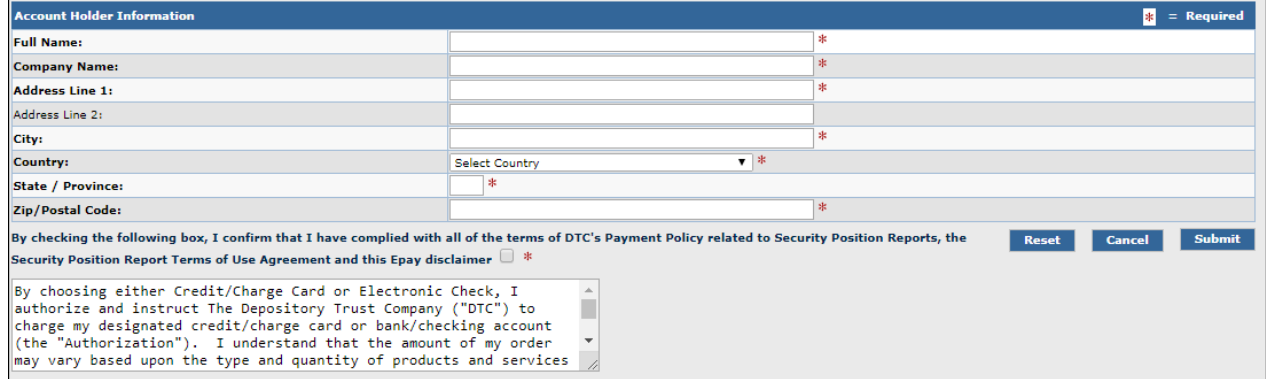

#### **Note:**

Please ensure that the credit card address matches what is on file with your financial institution.

#### 4. Click **Submit**.

You can also click **Reset** to erase any information you have entered on this page.

5. Link the payment to SPR by selecting SPR under Eligible Services.

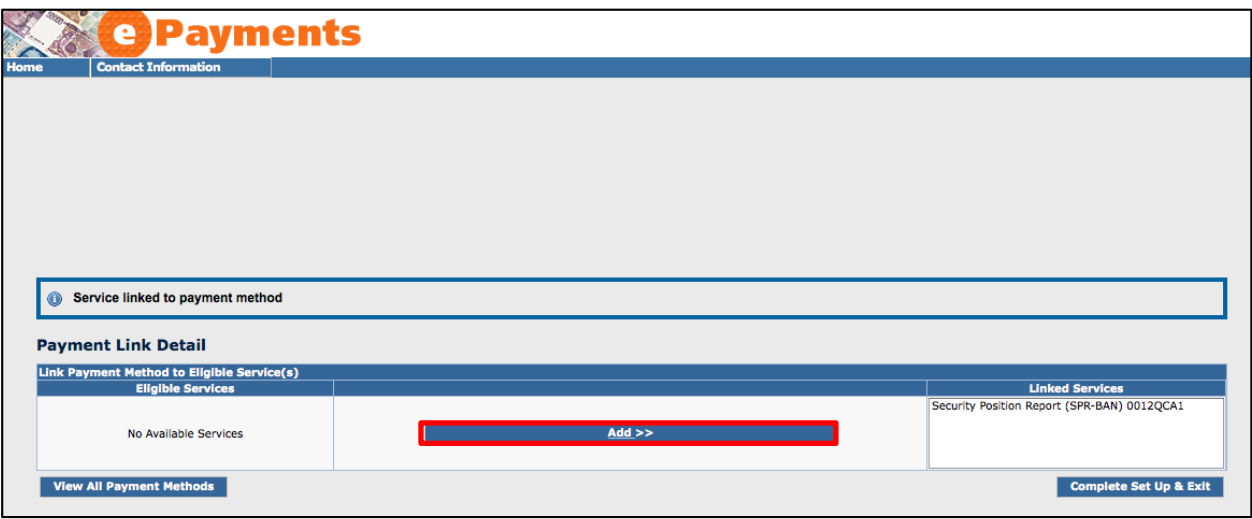

6. Click "Complete Set Up & Exit."

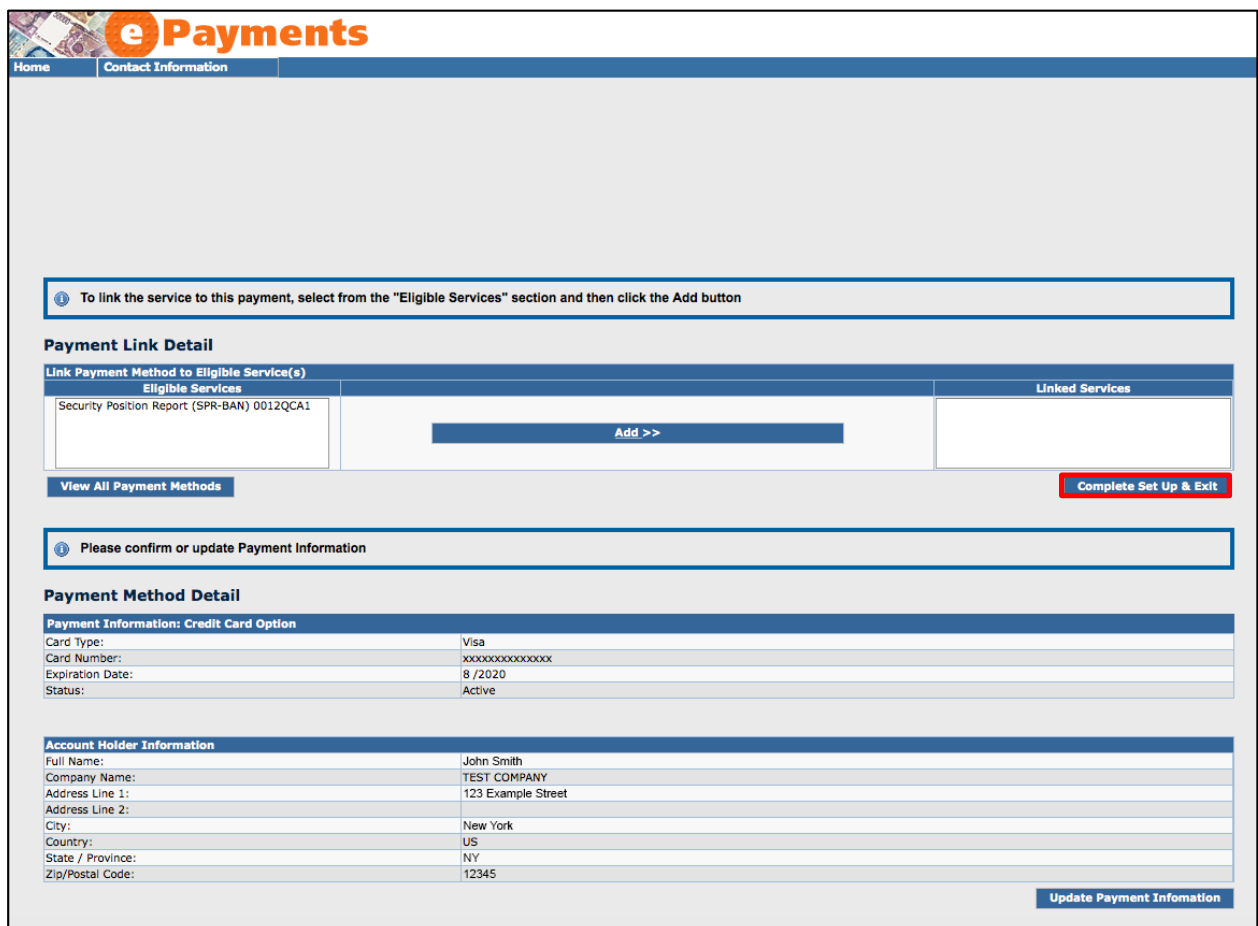

### <span id="page-17-0"></span>**ADD YOUR CUSIP(S) TO SPR**

You can add your CUSIP(s) to your Eligible Issue list within SPR. This allows you to order reports, authorize agents, and retrieve your electronic omnibus proxy.

1. Log in to the DTCC portal and select **SPR**.

#### 2. On the home screen, select **Add Issue.**

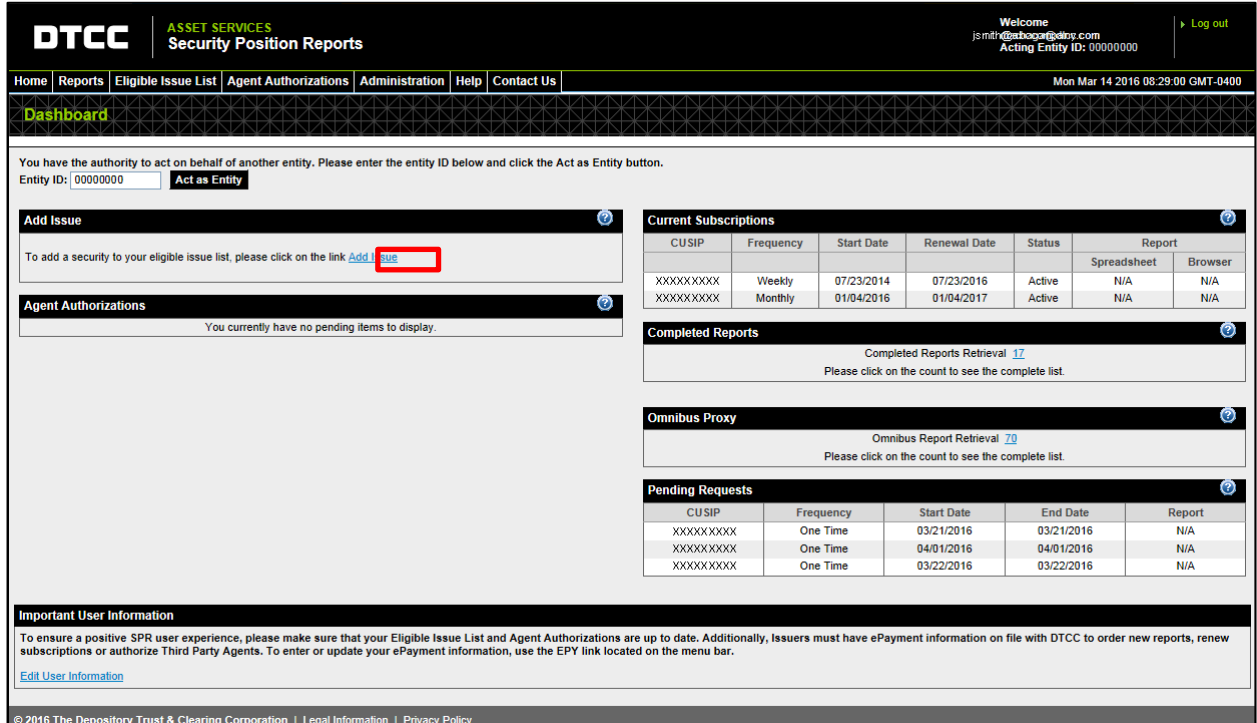

A modal window appears, allowing you to add an Issue by either **CUSIP** or **Ticker Symbol**.

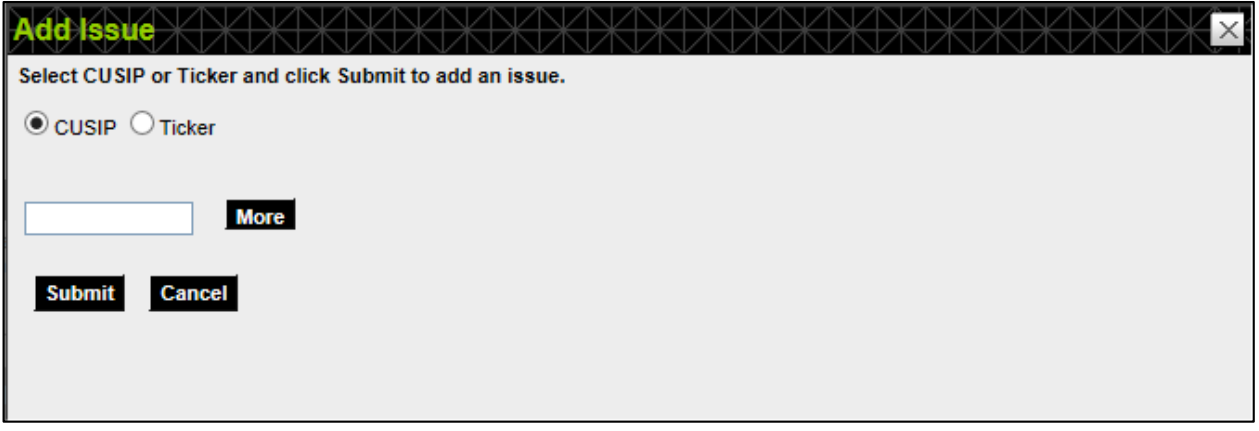

For other SPR functions, please see th[e SPR Web User Guide](http://dtcc.com/%7E/media/Files/Downloads/Settlement-Asset-Services/Issuer%20Services/New%20SPR%20Web%20User%20Guide.pdf).

## <span id="page-18-0"></span>**NEW USER REGISTRATION**

DTC requires at least one officer to be registered for SPR at all times, and recommends that each firm have multiple users (including at least two Coordinators) to ensure uninterrupted access to SPR.

If your company is already registered for SPR and needs to add additional users, please have them complete the New User Registration.

#### **Note:**

As long as there is an active Officer for your firm, additional users do not need to be officers.

<span id="page-18-1"></span>New users must know their Company ID to register. This is an eight-digit number generated by DTC upon the initial New Company Registration. Any SPR users at your firm should be able to retrieve it for you. If you cannot find this information internally, please e-mail DTCC at  $spr@dtcc.com$  requesting this information. New users must choose their role: either Coordinator or Operator. Coordinators can undertake the full range of activities within SPR, while Operators are more limited in scope:

• Coordinators can authorize third party agents and therefore need to provide payment information via our ePayments (EPY) application.

#### **Note:**

Operators do not have access to EPY and are instead linked to the existing Coordinator's profile

- Coordinators can retrieve your company's electronic Omnibus Proxy.
- Coordinators can authorize the addition or deletion of users on your account (via e-mail to DTC).

<span id="page-18-2"></span>If the new user registration is being submitted by an officer of your firm who is identifiable via your corporate website or an SEC filing, then the appropriate documentation must be included with the registration. If the new user indicates that he or she is an officer during registration, he or she will be prompted to include supporting documentation.

If the new user is not an officer, an e-mail authorizing this new user's access must be sent by an existing Coordinator t[o spr@dtcc.com](mailto:spr@dtcc.com) for DTC to review and approve.

- 1. Go to the **Registration** page:<http://www.dtcc.com/SPR-signup>
- 2. To register as a new user, scroll down to the **New User Registration** section and click on **click here**. You can also reach the page directly at <https://portalq6.dtcc.com/userreg/selfrrs/selfregistration/spruserregistration1.do>

### **New User Registration**

DTC recommends that each firm have multiple users to ensure uninterrupted access to SPR. If your company is already registered for SPR and needs to add additional users, please have them complete the New User Registration. (Note: as long as there is an active Coordinator for you firm, additional users do not need to be officers.)

A New User Registration request must include your Company ID which is generated by DTC upon the initial New Company Registration. If you do not know your Company ID please email us at spr@dtcc.com requesting this information.

You must choose a role to register as: "Coordinator" or "Operator." Coordinator-level access allows a user to undertake the full range of activities within SPR, while Operator level access offers a more limited scope of activities, please see the FAQs on registration for further details. (Note: Companies can have more than one Coordinator registered at the same time.)

If the new user registration is being submitted by an officer of your firm who is identifiable via your corporate website or an SEC filing then no further documentation is necessary. If the new user is not an officer, an email authorizing this new user's access must be sent by an existing Coordinator to spr@dtcc.com for DTC to review and approve.

To register as a New User, click here.

You will then need to agree to the terms.

3. On the **SPR Terms and Conditions: New User Registration** page, scroll down and click **Yes, continue to registration**.

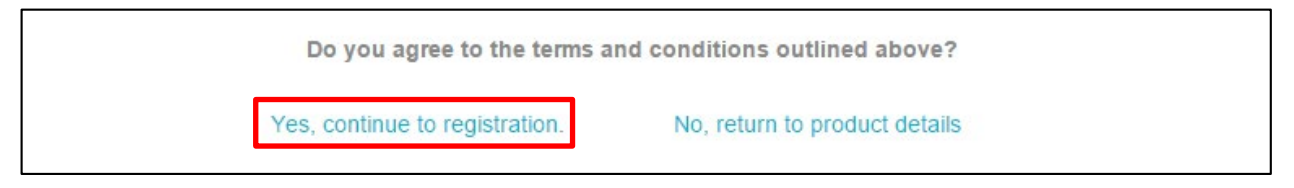

4. Fill out all required fields as indicated by a red asterisk (\*) in the **Web Registration** form.

#### **Note:**

The **[Company ID](#page-18-1)**field is required.

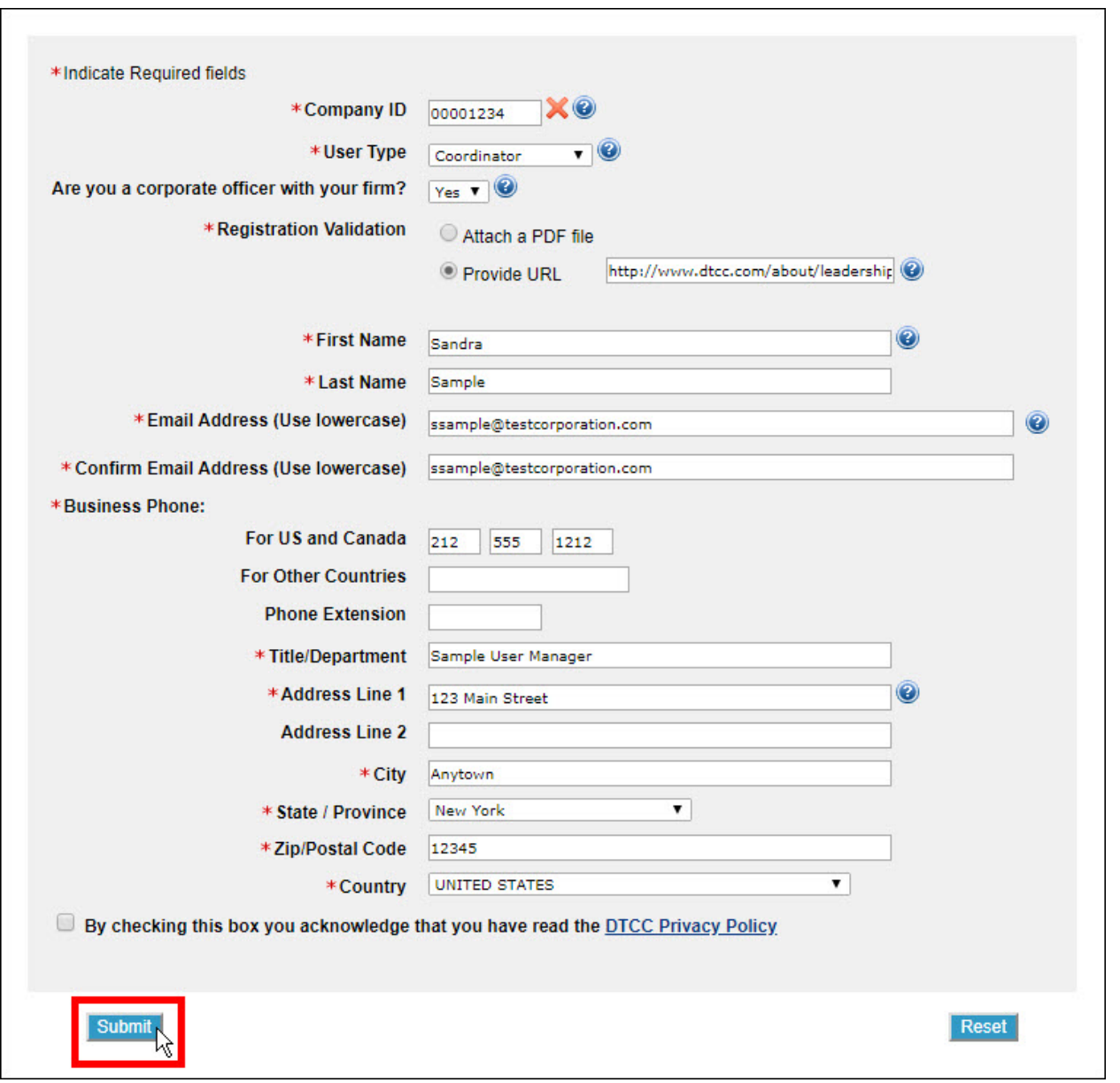

#### **Note:**

SPR registration forms are accompanied with field specific "tooltips".

If you are unsure what to enter into a particular field, click any  $\bullet$  icon to view helpful information about that field.

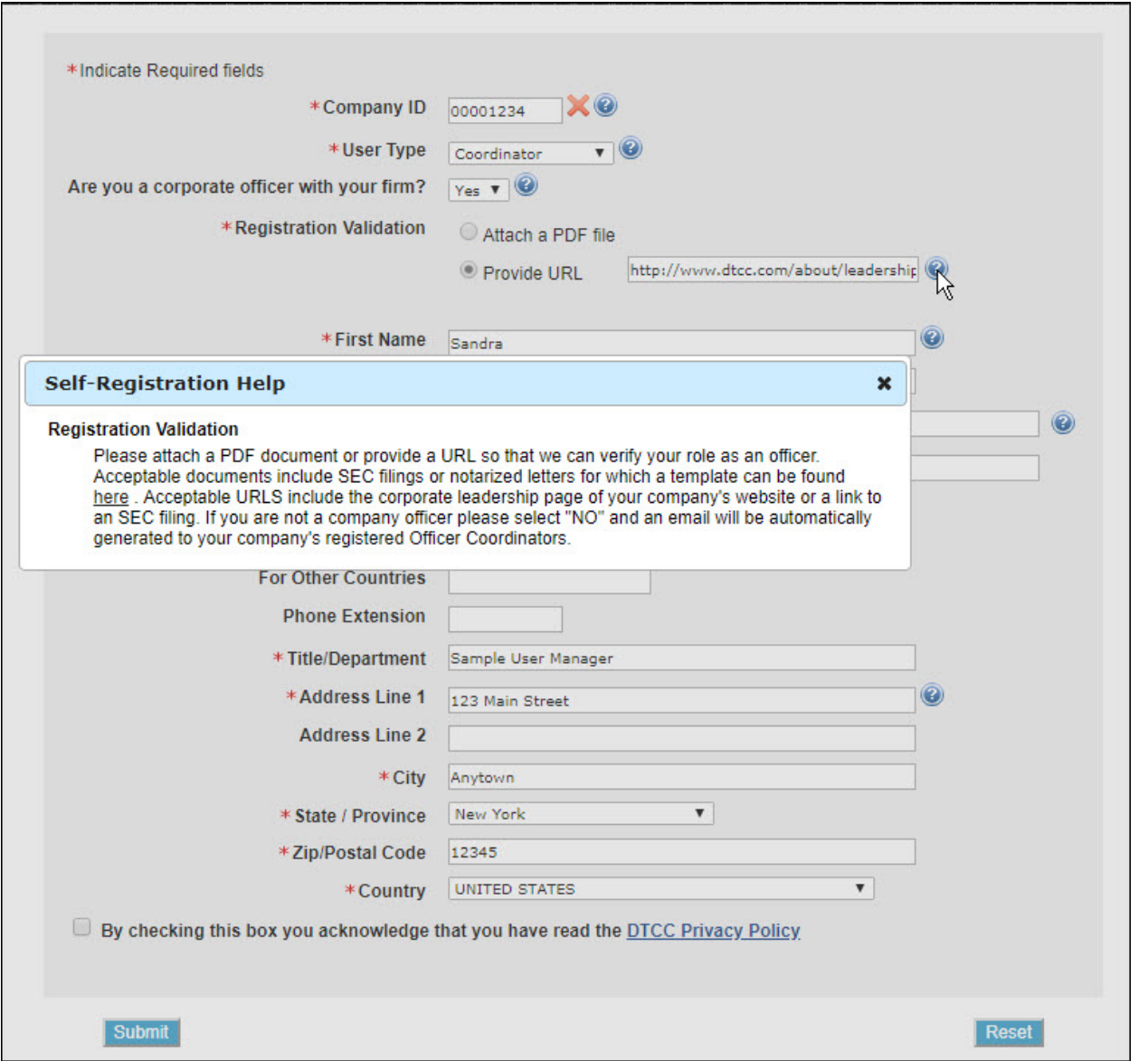

- 5. In the Registration Validation field[, provide proof that you are an officer.](#page-18-2)
	- a. To confirm using your firm's SEC filing, click **Attach a PDF file** and select the PDF for attachment. Please note that PDF is the only acceptable file type for attachment.
	- b. To confirm using your company's official Web site, click **Provide URL** and type the link to your firm's company leadership page.

#### **Notes:**

- If the new registrant is not an officer, then an officer currently registered for SPR will need to authorize the new user.
- When non-officers submit an SPR registration, a notification is automatically directed to all company officers registered for SPR. Upon receiving this notification, the company officer can either approve or reject the registration by replying directly to spr@dtcc.com.
- Users can indicate whether they are officers by selecting the appropriate button in the **Are you a corporate officer with your firm?** field.

#### 6. Click **Submit**.

### <span id="page-23-0"></span>**TECHNOLOGY CONSIDERATIONS**

- **Web Browser**: SPR only supports the use of Microsoft Internet Explorer version 11 and Google Chrome. If you attempt to access SPR via any other web browsers, you are likely to encounter issues that may limit the site's functionality.
- **Login:** DTC uses a dual authentication system. This means that in addition to requiring a username and password, a cookie will be installed on your computer.
	- Passwords will expire after 90 days. After 90 days, users will be prompted to choose a new password.
	- When using the self-service tool for password resets, the codes sent will expire after 24 hours. The same computer must throughout the entire password reset process.
	- Cookies expire after 12 months of inactivity.
		- o Authentication issues will also occur if attempting to log in from a new computer, with a new or different browser, if the browser being used doesn't accept cookies, if using a virtual desktop environment, or if cookies/browser history have been deleted.
	- Computer authentication codes expire 1 hour after being sent.
	- Users should log in regularly to ensure access and avoid delays during proxy session.

### <span id="page-24-0"></span>**CONTACT US**

For registration-related questions, you can contact DTCC using the following information:

- E-mail[: spr@dtcc.com](mailto:spr@dtcc.com)
- Phone: (212) 855-5191

Please do not contact DTCC before two business days have passed as time is needed to review your registration.

For technical issues, please call (888) 382-2721 and select option 1, then option 3.

### **FOR MORE INFORMATION**

Email DTCC Learning at: **[DTCCLearning@dtcc.com](mailto:DTCCLearning@dtcc.com?subject=Learning%20Center%20Inquiry)** or visit us on the web at: **[www.dtcclearning.com](http://www.dtcclearning.com/)**